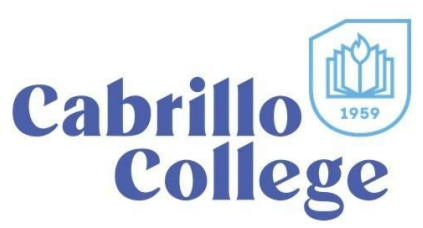

## Dual Enrollment EForm

(for Individual Dual Enrollment Students)

Cabrillo's dual enrollment eForm allows high school students to submit their individual dual enrollment form in a few easy steps:

- 1. Apply to Cabrillo.
- 2. Login to the eForm system using your Cabrillo seven-digit student ID and password.
- 3. Open the AR-Dual Enrollment form (search for it or find it in the student section)
- 4. Students who are registering for dual enrollment classes not through a pathway at their high school will choose:

This form is for high school students taking courses at Cabrillo on their own or through a College and Career Access Partnership (CCAP) at their high school or adult education students in a GED or high school equivalency program.

I am registering as:

A high school student taking a Cabrillo course on my own

- 5. Read through the Policies and Guidelines understand how dual enrollment works and what is expected. Use the Website links to get more information.
- 6. Select your high school grade when you plan to take the course, whether or not you are a homeschooled student and the Term during when you will be enrolled in the course(s) you wish to take. Individual dual enrollment students must complete an application for the term in which they wish to take classes. You will not be able to submit your form until you complete your application, even if you have taken dual enrollment courses previously.

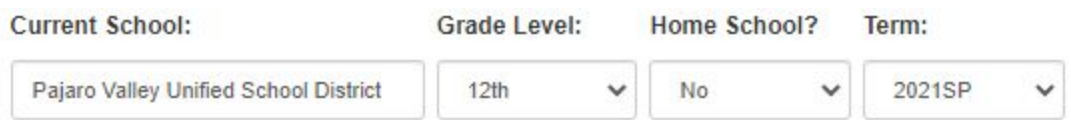

7. Select the course(s) you are requesting. Only classes offered in the selected term will be available. Tip: Selecting courses on the form does not register you for classes or guarantee a spot in the course… It lets Cabrillo know what classes you plan to register for so that they can be approved.

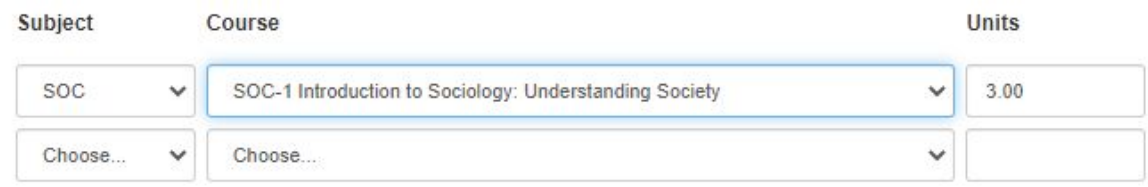

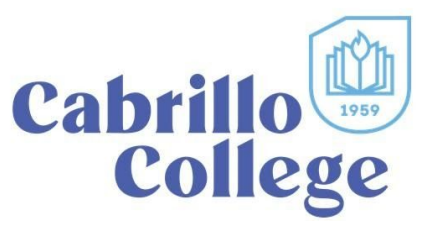

- 8. Sign the form by checking the "I acknowledge and accept the above" checkbox.
- 9. Download the Dual Enrollment Signature page by clicking on the link.
- 10. Review the courses you are planning to take with your parents and your high school counselor and have them sign the form. The form can be digitally signed or printed & signed or scanned or photographed.
- 11. Use the Attachments button to upload the signed form. Make sure you upload the form that has been signed by your parents and high school!

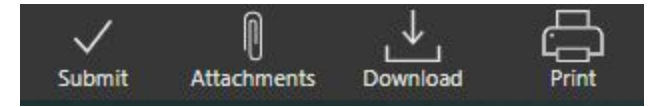

- 12. Once you have uploaded the form you will be able to submit it! It will be reviewed by Cabrillo's Welcome Center and you will receive an email once your form has been approved.
- 13. Once your form is approved, you are ready to enroll! Login into WebAdvisor and register for classes after your assigned registration date. If you are unsure of your registration date, you can check it using the My [Registration](https://etcentral.cabrillo.edu/#/form/1163) Date eform.
- 14. You can view all forms you have used at any time in the eForm system under Activity.

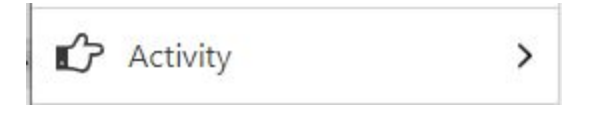

Learn more about the *eForm [system](https://www.cabrillo.edu/services/finaid/pdf/eFormsStudentGuidev3.pdf)*. If you have any questions about using the dual enrollment eForm, email dualenrollment@cabrillo.edu.